ipad用Onshapeの使い方 ブロックを作ろう

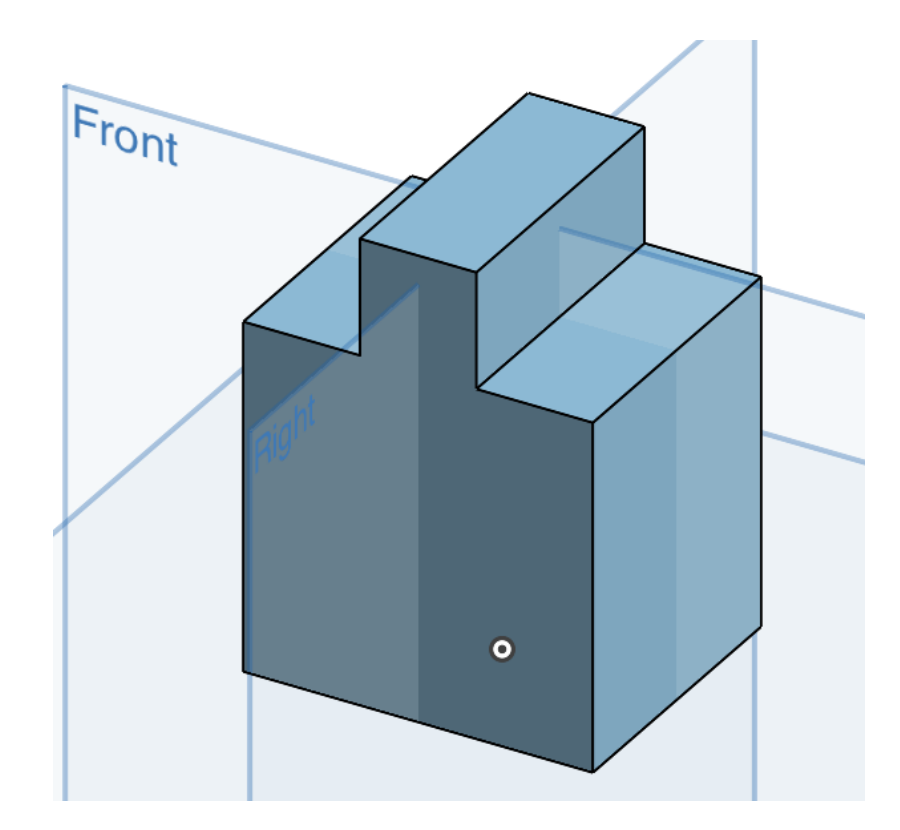

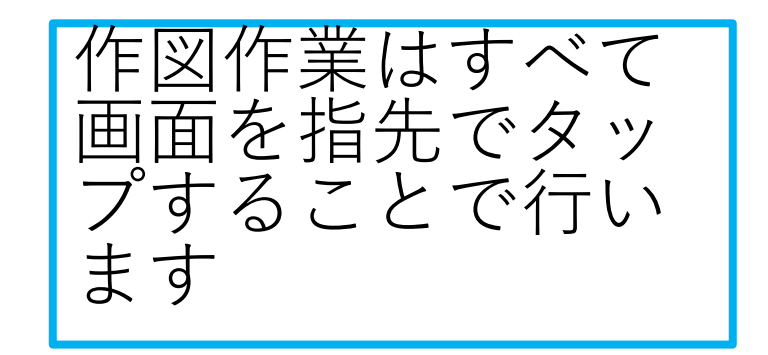

#### 旭川高専 kashikashi 2021.5.10

#### ipad用Onshapeにサインインしましょう

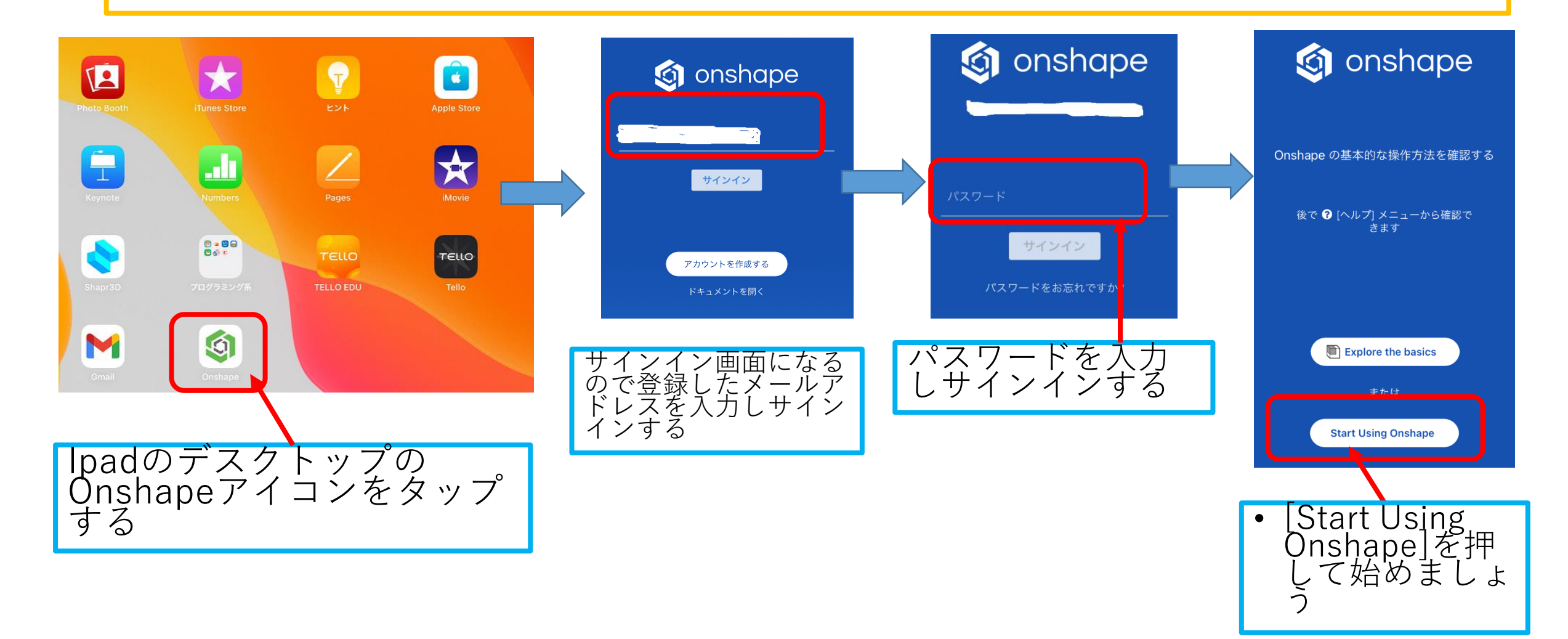

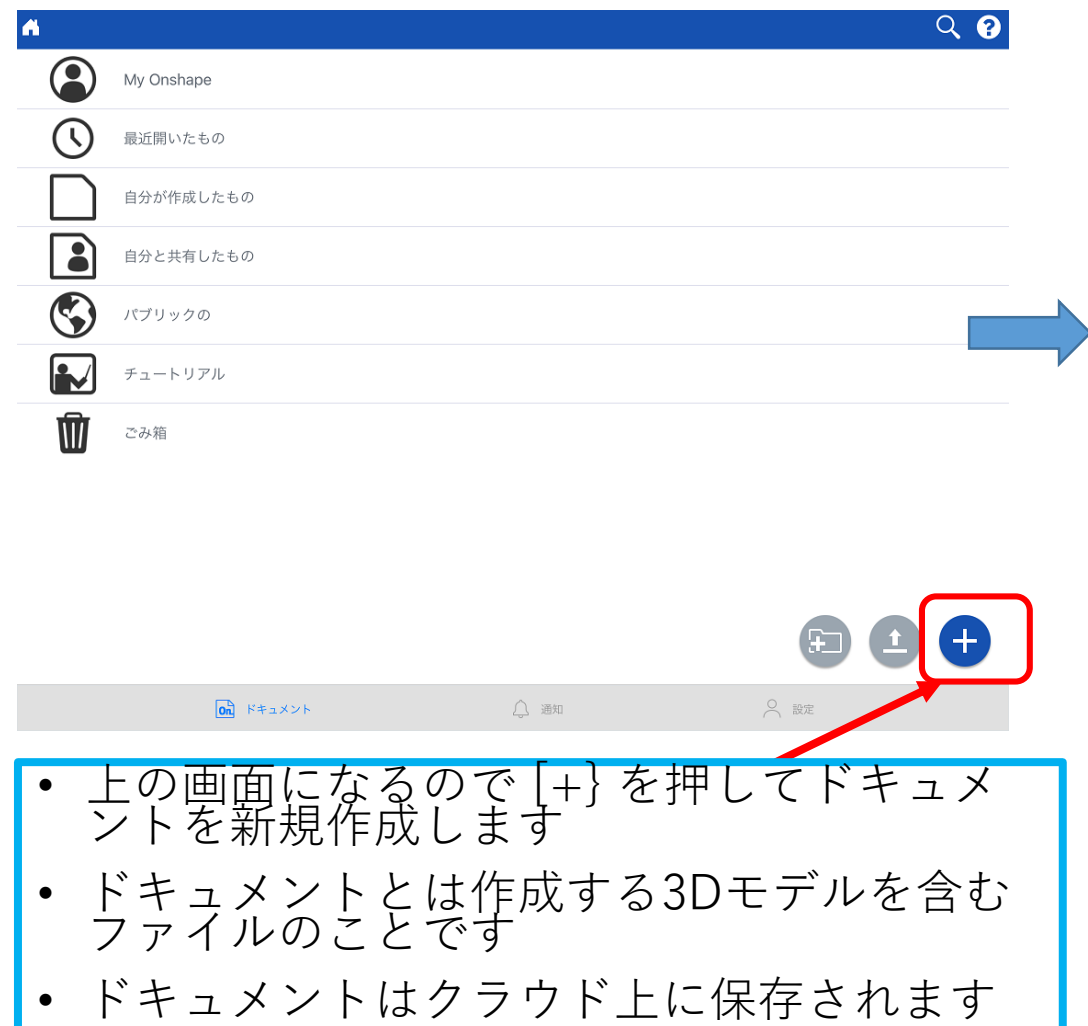

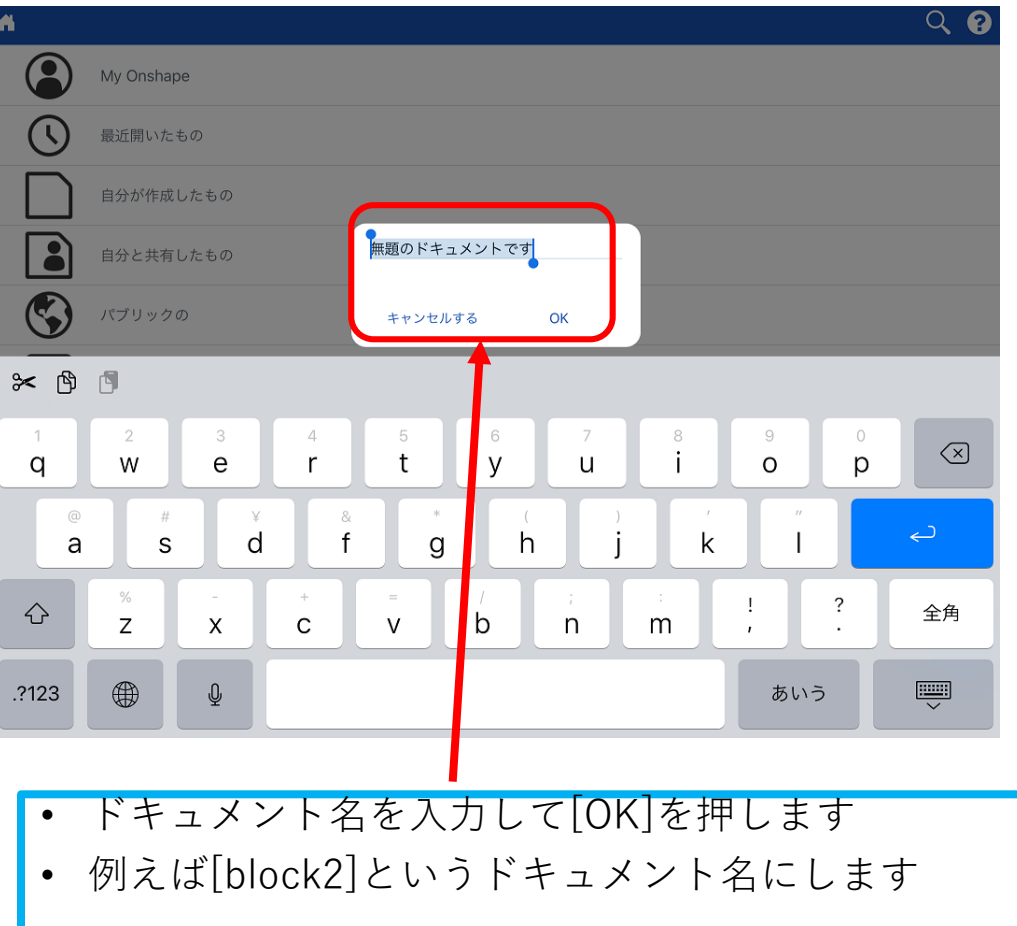

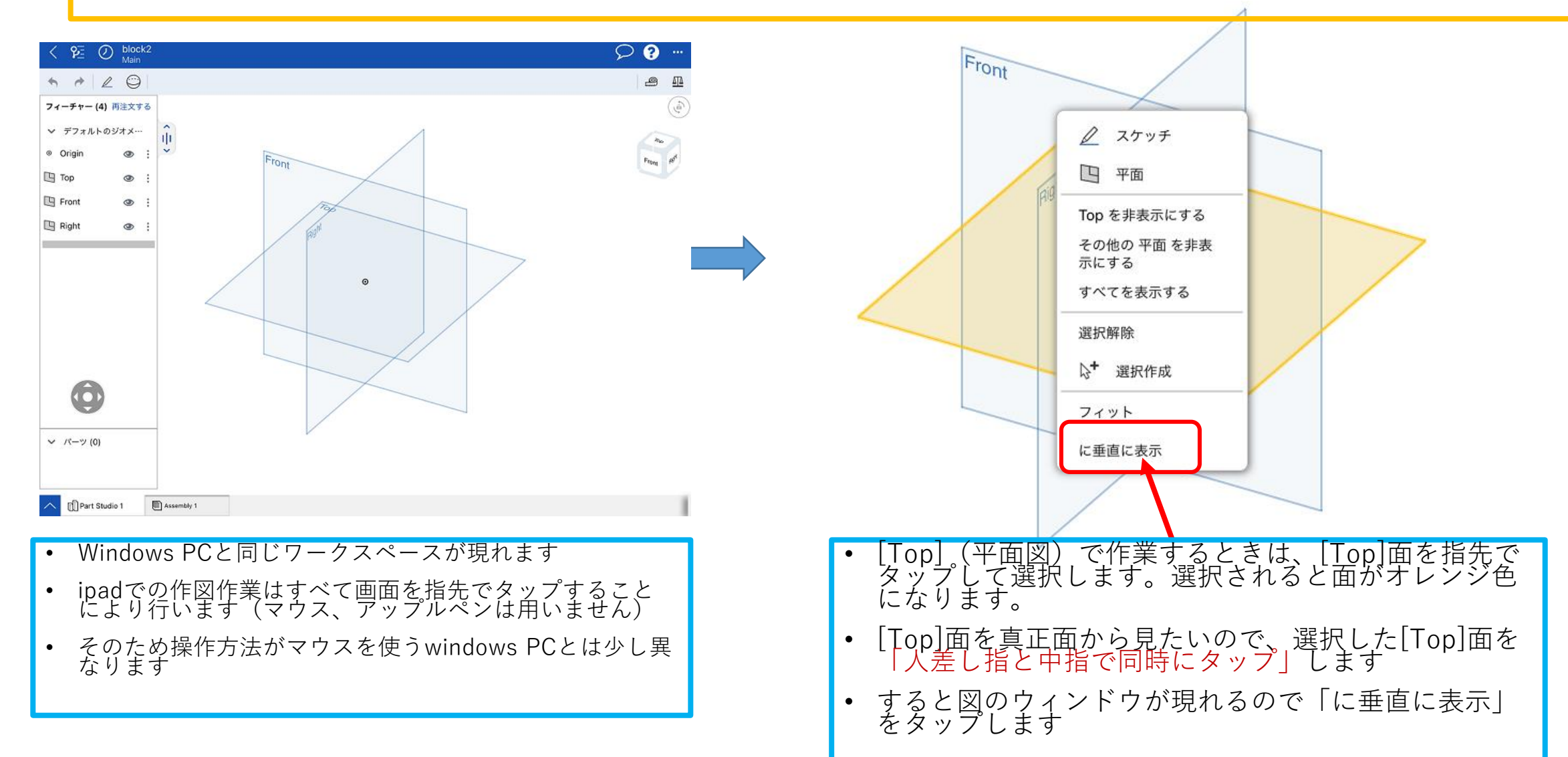

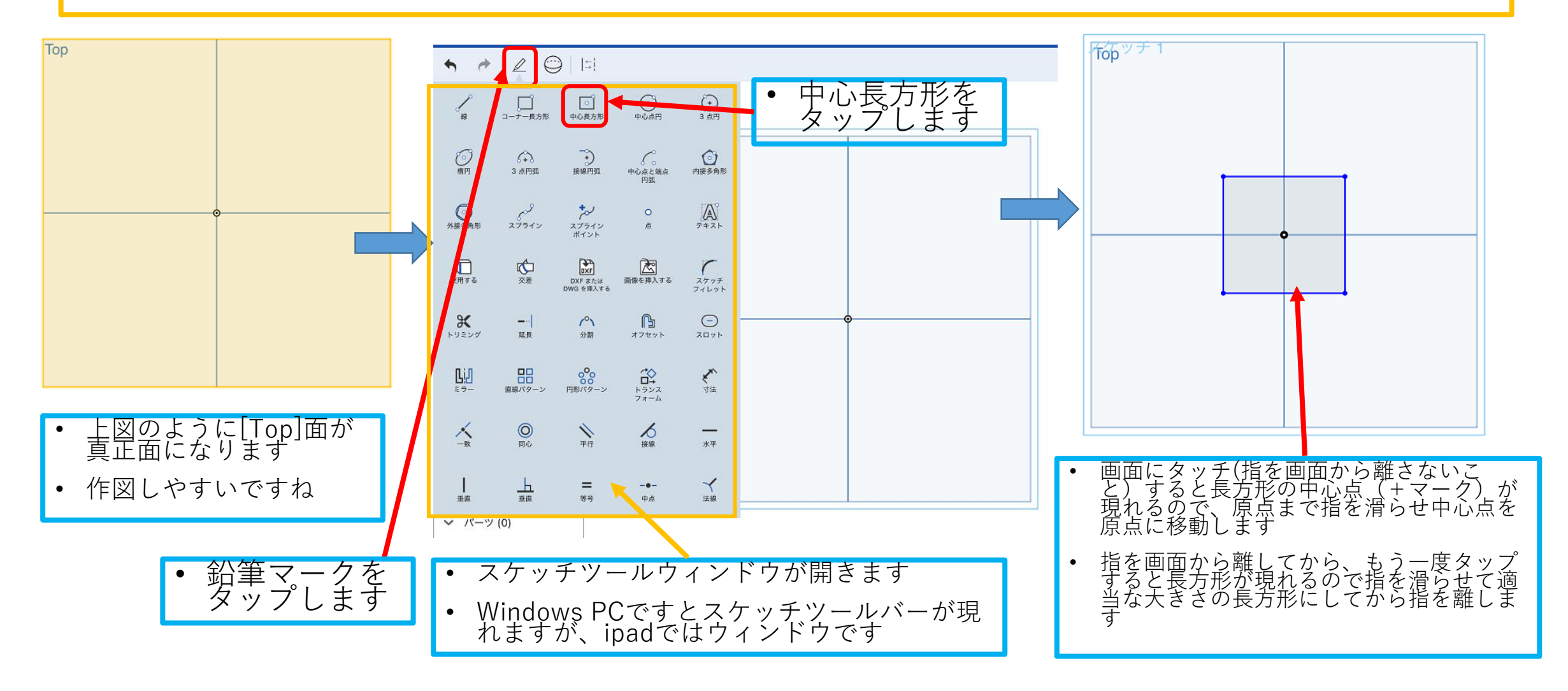

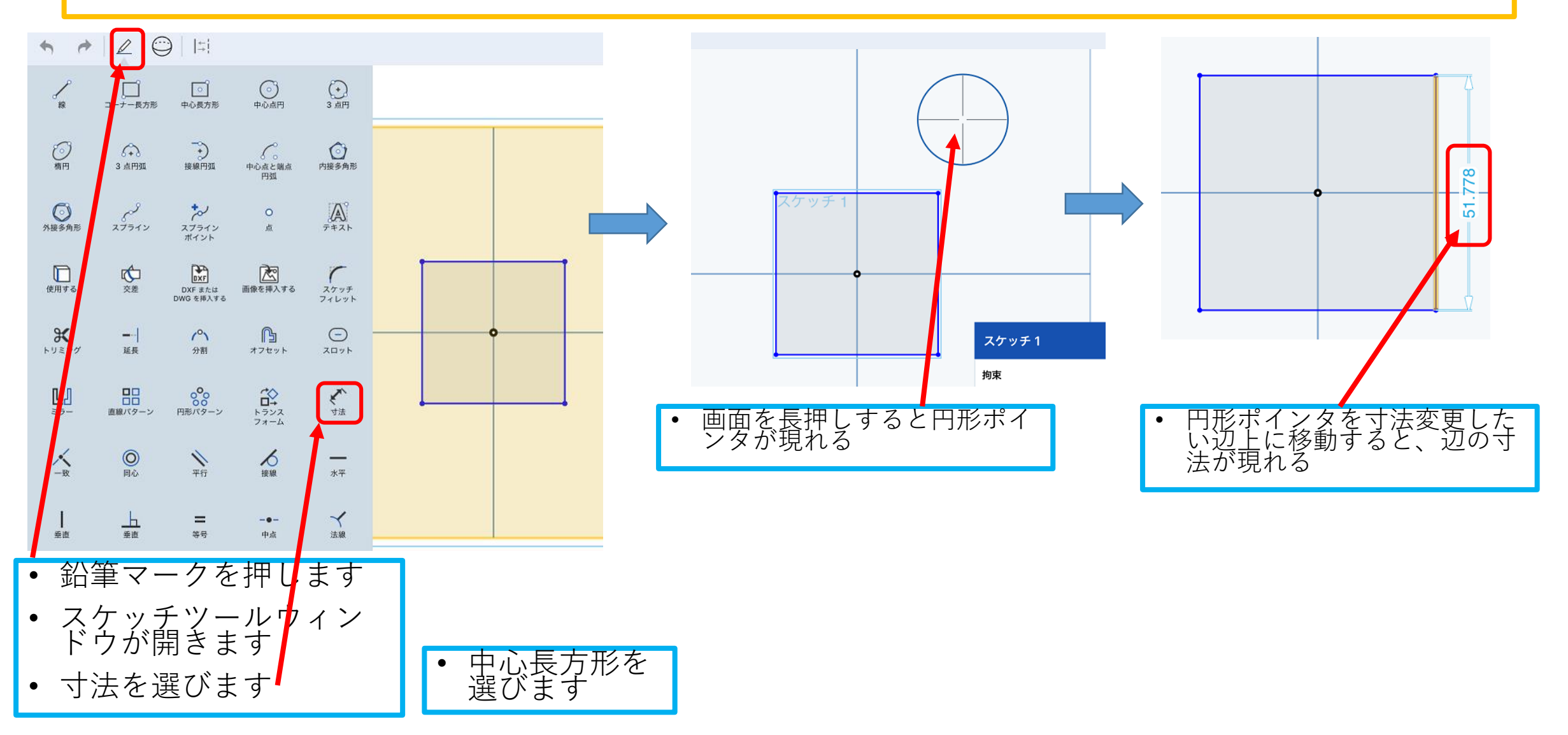

![](_page_6_Figure_0.jpeg)

- 時々、Onshapeの作業しないでそ のままでいるとipadがロックされ て画面が真っ黒になる
- その時はまたパスコードをいれて<br>- ロックを解除すると[My Onshape] が現れる
- 作業していたドキュメント[block2]<br>をタップします

![](_page_7_Figure_4.jpeg)

![](_page_7_Figure_5.jpeg)

![](_page_7_Figure_6.jpeg)

ipad lesson11

N > My Onshr<sub>pe</sub>

 $\,$  block2

block Main

ipad lesson12

ipad rotate extrude

![](_page_8_Figure_1.jpeg)

![](_page_9_Figure_1.jpeg)

![](_page_10_Figure_1.jpeg)

![](_page_11_Figure_1.jpeg)

![](_page_12_Figure_1.jpeg)

![](_page_13_Figure_1.jpeg)

![](_page_14_Figure_1.jpeg)

緑チェックタップする